## Ć**wiczenie 1.**

Otwórz w programie GIMP dwie fotografie z własnej lub innej darmowej kolekcji, z których jedna posłuży jako tło (rysunek 8), na które zostaną wklejone rośliny wycięte z drugiego zdjęcia (rysunek 9).

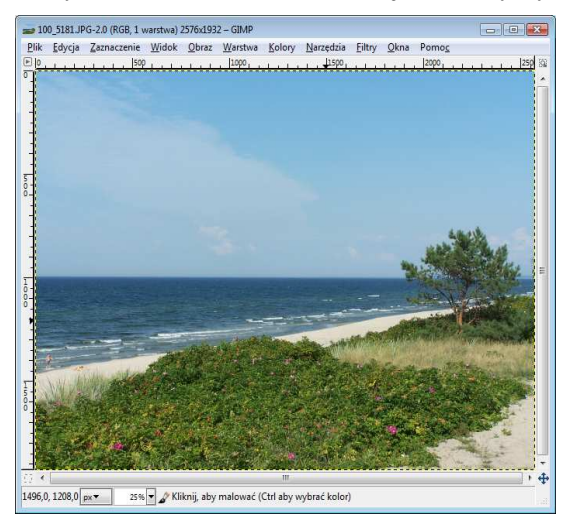

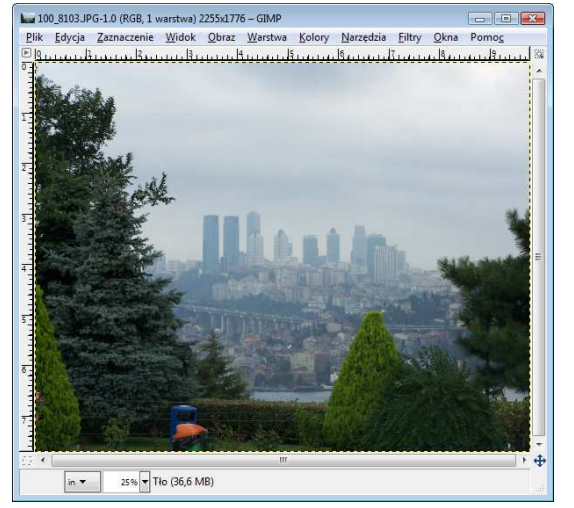

Rysunek 8. Zdjęcie, które posłuży jako tło Rysunek 9. Zdjęcie, z którego zostanie wytarte gumką tło

A oto kolejne czynności, które należy wykonać, aby powstał fotomontaż:

- w oknie ze zdjęciem przedstawionym na rysunku 2. wybierz polecenie *Warstwa/Przezroczysto*ść*/Dodaj kanał alfa*,
- 
- wybierz z przybornika narzędzie , za pomocą którego będzie wycierane tło,
- wytrzyj gumką tło (do wycierania większych powierzchni możesz wybrać większy rozmiar gumki (rysunek 10), zaś do tła tuż przy krawędziach roślin - mniejszy, pozostawiający rozmyte, lekko przezroczyste brzegi; użycie gumki to tylko propozycja, gdyż do wycięcia roślin możesz posłużyć się również innymi narzędziami),

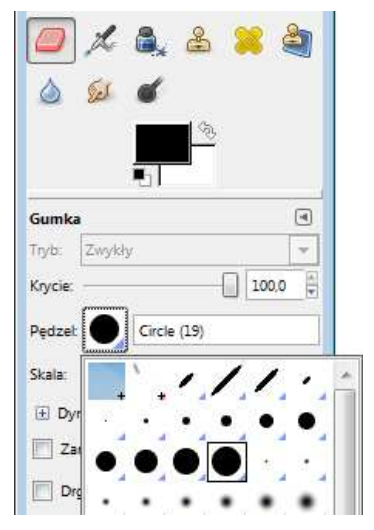

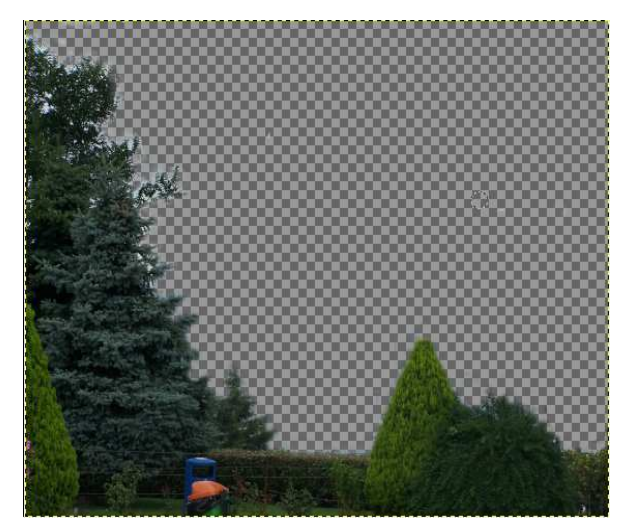

z wybraną określoną wielkością gumki

Rysunek 10. Fragment przybornika Rysunek 11. Wytarte gumką tło zdjęcia

- w efekcie otrzymasz zdjęcie podobne do przedstawionego na rysunku 11.,
- skopiuj do schowka pozostałe na fotografii rośliny (*Ctrl+C*),
- wklej (*Ctrl+V*) do otwartego w drugim oknie zdjęcia z morzem w tle (rysunek 8),
- kompozycja będzie podobna do przedstawionej na zdjęciu 12.,

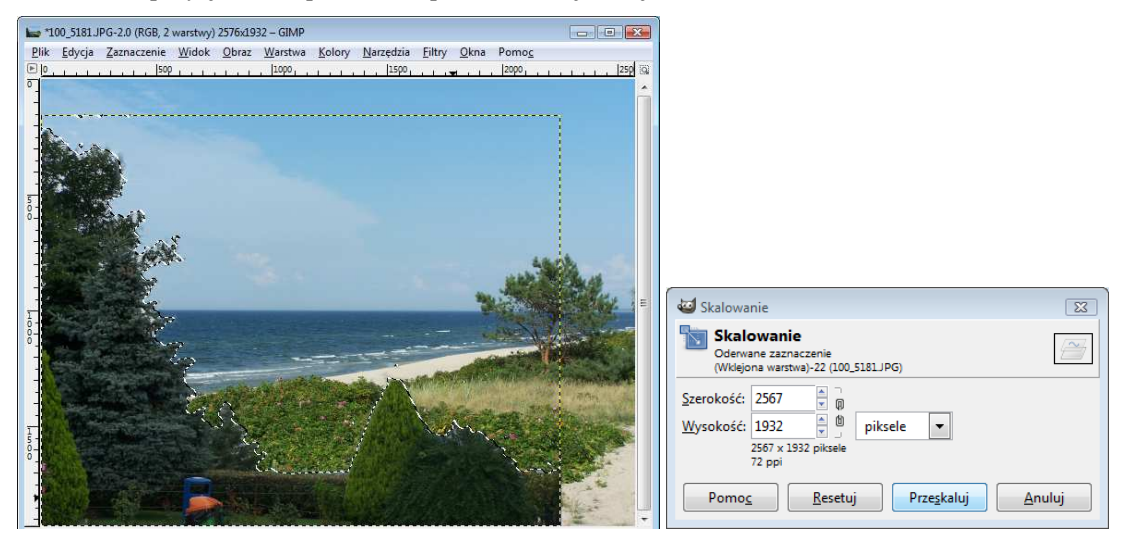

Rysunek 12. Wklejony na tło wycięty fragment Rysunek 13. Okno Skalowanie

- wybierz z przybornika ikonę do skalowania w celu dopasowania rozmiaru wklejonego fragmentu i dopasuj wielkość wklejonego zdjęcia, przesuwając jego brzegi (w momencie zetknięcia kursora myszy z brzegiem zdjęcia wyświetli się okno *Skalowanie*, w którym również możesz określić w dostępnych jednostkach rozmiar dopasowywanej fotografii),
- zaakceptuj przeskalowane zdjęcie, wciskając przycisk **Przeskaluj** (rysunek 13.),
- wybierz w głównym oknie programu polecenie *Warstwa/Zakotwicz warstw*ę,
- obraz będzie podobny do przedstawionego na rysunku 14.

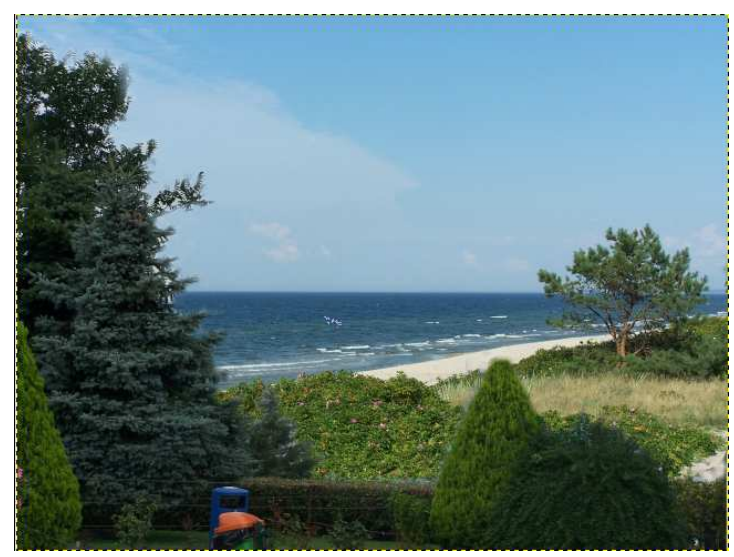

Rysunek 14. Połączone wycięte fragmenty z tłem